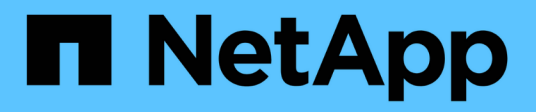

# 範例自訂報告 Active IQ Unified Manager 9.10

NetApp December 18, 2023

This PDF was generated from https://docs.netapp.com/zh-tw/active-iq-unified-manager-910/reporting/task\_create\_report\_to\_view\_capacity\_by\_cluster\_model.html on December 18, 2023. Always check docs.netapp.com for the latest.

# 目錄

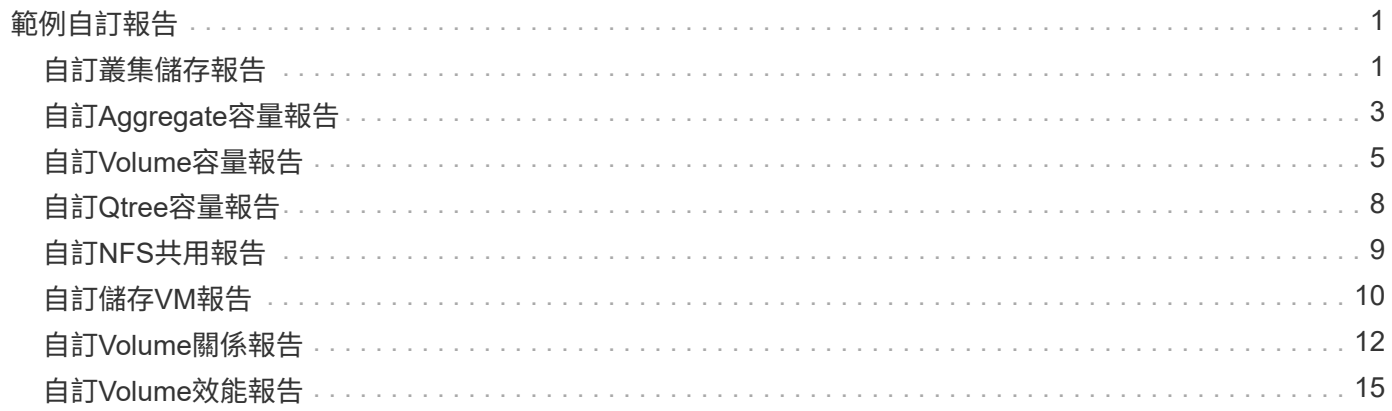

# <span id="page-2-0"></span>範例自訂報告

這些範例自訂報告通常用於協助您識別潛在問題、並在問題發生之前回應潛在問題。 本節的報告清單並非詳盡無遺、而且會隨時間增加。您可以提供文件意見反應、建議您加入本節的自訂報告。

 $(i)$ 

您必須具有應用程式管理員或儲存管理員角色、才能管理報告。

# <span id="page-2-1"></span>自訂叢集儲存報告

本節中的叢集儲存報告範例僅為範例、可協助您瞭解如何建立叢集容量報告、以協助您監 控儲存系統資源。

建立報告以依叢集模式檢視容量

您可以建立報告、根據儲存系統模型分析儲存容量和叢集使用率。

您需要的是什麼

• 您必須具有應用程式管理員或儲存管理員角色。

請使用下列步驟建立依叢集模式顯示容量的自訂檢視、然後排程為該檢視產生報告。

步驟

1. 在左導覽窗格中、按一下「儲存設備>\*叢集\*」。

2. 在View(檢視)功能表中、選取\* Capacity **>** All Clusters\*。

- 3. 選取\*顯示/隱藏\*以移除報告中不需要的任何欄、例如「叢集FQDN」和「OS版本」。
- 4. 拖曳「Total Raw Capacity」、「Moodel/Family」、以及「叢集」欄附近的三個Aggregate欄。
- 5. 按一下「模型/系列」欄的頂端、依叢集類型排序結果。
- 6. 以反映檢視內容的特定名稱儲存檢視、例如「容量依叢集模式」。
- 7. 按一下目錄頁上的\*排程報告\*按鈕。
- 8. 按一下「新增排程」將新列新增至「報告排程」頁面、以便定義新報告的排程特性。
- 9. 輸入報告排程的名稱並填寫其他報告欄位、然後按一下核取符號( )。

報告會立即以測試形式傳送。之後、報告會以電子郵件產生並傳送給使用指定頻率列出的收件者。

根據報告中顯示的結果、您可能想要新增更多容量至特定叢集、或是升級較舊的叢集機型。

### 建立報告以識別具有最大未配置**LUN**容量的叢集

您可以建立報告、找出最具未配置LUN容量(大於0.5 TB)的叢集、以協助識別可新增額 外工作負載的位置。

您需要什麼\*您必須擁有應用程式管理員或儲存管理員角色。

請使用下列步驟建立自訂檢視、以顯示具有最大未配置LUN容量的叢集、然後排程為該檢視產生報告。

#### 步驟

- 1. 在左導覽窗格中、按一下「儲存設備>\*叢集\*」。
- 2. 在View(檢視)功能表中、選取\* Capacity **>** All Clusters\*。
- 3. 選取\*顯示/隱藏\*以移除報告中不想要的任何欄。
- 4. 將「Unallocated LUN Capacity」欄拖曳到「HA Pair」欄附近。
- 5. 按一下篩選圖示、新增下列篩選條件、然後按一下「套用篩選條件」:

◦ 未配置的LUN容量大於0.5 TB

- 6. 按一下「Unallocated LUN Capacity」(未分配LUN容量)欄頂端、依最大數量的未分配LUN容量來排序結 果。
- 7. 以反映檢視內容的特定名稱儲存檢視、例如「最大未配置LUN容量」、然後按一下核取符號(し)。
- 8. 按一下目錄頁上的\*排程報告\*按鈕。
- 9. 按一下「新增排程」將新列新增至「報告排程」頁面、以便定義新報告的排程特性。
- 10. 輸入報告排程的名稱並填寫其他報告欄位、然後按一下核取符號( )。

報告會立即以測試形式傳送。之後、報告會以電子郵件產生並傳送給使用指定頻率列出的收件者。

根據報告中顯示的結果、您可能想要使用叢集的未分配LUN容量。

# 建立報告以檢視可用容量最大的**HA**配對

您可以建立報告、找出容量最大的高可用度(HA)配對、以配置新的磁碟區和LUN。

#### 您需要的是什麼

• 您必須具有應用程式管理員或儲存管理員角色。

請使用下列步驟建立自訂檢視、顯示依可用容量排序的HA配對、以配置新的磁碟區和LUN、然後為該檢視排程 要產生的報告。

#### 步驟

- 1. 在左導覽窗格中、按一下「儲存設備>\*叢集\*」。
- 2. 在View(檢視)功能表中、選取\* Capacity **>** All Clusters\*。
- 3. 選取\*顯示/隱藏\*以移除報告中不想要的任何欄。
- 4. 將「Aggregate unused Capacity」(未使用的Aggregate容量)欄拖曳到「HA pair」欄附近。
- 5. 按一下篩選圖示、新增下列篩選條件、然後按一下「套用篩選條件」:

◦ 集合未使用容量大於0.5 TB

6. 按一下「Aggregate unused Capacity」(「Aggregate unused Capacity」)欄的頂端丶以最大數量的未使 用Aggregate容量來排序結果。

- 7. 以反映檢視內容的特定名稱儲存檢視、例如「最少使用的Aggregate capcape容納 量」、然後按一下核取符 號(ノ)。
- 8. 按一下目錄頁上的\*排程報告\*按鈕。
- 9. 按一下「新增排程」將新列新增至「報告排程」頁面、以便定義新報告的排程特性。
- 10. 輸入報告排程的名稱並填寫其他報告欄位、然後按一下核取符號( )。

根據報告中顯示的結果、您可能會想要根據Aggregate容量來平衡HA配對。

建立報告以檢視執行**ONTAP** 舊版功能的節點

您可以建立報告來顯示ONTAP 安裝在所有叢集節點上的版本、以便查看應該升級的節點。 您需要的是什麼

• 您必須具有應用程式管理員或儲存管理員角色。

請使用下列步驟建立自訂檢視、以顯示執行ONTAP 舊版的更新版本的節點、然後為該檢視排程要產生的報告。

#### 步驟

- 1. 在左側導覽窗格中、按一下「儲存設備>\*節點\*」。
- 2. 選取\*顯示/隱藏\*以移除報告中不想要的任何欄。
- 3. 將「OS Version」欄拖曳到「Node」欄附近。
- 4. 按一下「OS Version」(OS版本)欄頂端、根據最舊ONTAP 版本的資訊來排序結果。
- 5. 請以反映檢視內容的特定名稱儲存檢視、例如「節點by ONTAP 版本」。
- 6. 按一下目錄頁上的\*排程報告\*按鈕。
- 7. 按一下「新增排程」將新列新增至「報告排程」頁面、以便定義新報告的排程特性。
- 8. 輸入報告排程的名稱並填寫其他報告欄位、然後按一下核取符號( )。

報告會立即以測試形式傳送。之後、報告會以電子郵件產生並傳送給使用指定頻率列出的收件者。

根據報告中顯示的結果、您可能想要升級執行舊版ONTAP 更新的節點。

# <span id="page-4-0"></span>自訂**Aggregate**容量報告

這些範例自訂報告可協助您識別及回應與集合式儲存容量相關的潛在問題。

本節中的報告僅為範例、可協助您瞭解如何建立有關集合體容量的報告、以協助您監控儲存系統資源。

建立報告以檢視達到完整容量的集合體

您可以建立報告、找出達到完整容量的集合體、以便新增更多容量或將工作負載移至其他 集合體。

• 您必須具有應用程式管理員或儲存管理員角色。

請使用下列步驟建立自訂檢視、以顯示集合體達到完整容量、然後排程要為該檢視產生的報告。

步驟

- 1. 在左導覽窗格中、按一下「儲存設備>\* Aggregate \*」。
- 2. 在View(檢視)功能表中、選取\* Capacity **>** All Aggregate \*。
- 3. 選取\*顯示/隱藏\*以移除報告中不想要的任何欄。
- 4. 按一下篩選圖示、新增下列篩選條件、然後按一下「套用篩選條件」:

#### ◦ 不到45天就能完成

- 5. 按一下「顯示為完整」欄的頂端、將結果依剩餘天數最少排序、以達到完整容量。
- $6.$ 以反映檢視內容的特定名稱儲存檢視、例如「顯示為完整的集合體容量」、然後按一下核取符號(し)。
- 7. 按一下目錄頁上的\*排程報告\*按鈕。
- 8. 按一下「新增排程」將新列新增至「報告排程」頁面、以便定義新報告的排程特性。
- 9. 輸入報告排程的名稱並填寫其他報告欄位、然後按一下核取符號( )。

報告會立即以測試形式傳送。之後、報告會以電子郵件產生並傳送給使用指定頻率列出的收件者。

根據報告中顯示的結果、您可能想要增加集合體上的儲存容量、以達到完整容量。此外、您可能想要將「完整容 量」臨界值之前的天數增加至預設7天以上、以便收到事件、以便更多時間因應Aggregate上的空間不足。

# 建立報告以檢視**80%**以上的集合體

您可以建立報告來強調80%以上的集合體已滿。

#### 您需要的是什麼

• 您必須具有應用程式管理員或儲存管理員角色。

請使用下列步驟建立自訂檢視、以顯示80%以上的集合體、然後排程要為該檢視產生的報告。

#### 步驟

- 1. 在左導覽窗格中、按一下「儲存設備>\* Aggregate \*」。
- 2. 在View(檢視)功能表中、選取\* Capacity **>** All Aggregate \*。
- 3. 選取\*顯示/隱藏\*以移除報告中不想要的任何欄。
- 4. 將「可用資料%」和「已使用資料%」欄拖曳到「Aggregate」欄附近。
- 5. 按一下篩選圖示、新增下列篩選條件、然後按一下\*套用篩選條件\*:

◦ 已用資料%大於80%

- 6. 按一下「已使用資料%」欄的頂端、依容量百分比排序結果。
- 7. 以反映檢視內容的特定名稱儲存檢視、例如「Aggregate far full」、然後按一下核取符號(✔)。
- 8. 按一下目錄頁上的\*排程報告\*按鈕。
- 9. 按一下「新增排程」將新列新增至「報告排程」頁面、以便定義新報告的排程特性。
- 10. 輸入報告排程的名稱並填寫其他報告欄位、然後按一下核取符號( )。

根據報告中顯示的結果、您可能會想要從特定集合體移動某些資料。

### 建立報告以檢視過度委派的集合體

您可以建立報告來分析儲存容量和使用Aggregate、並檢視過度委派的集合體。

#### 您需要的是什麼

• 您必須具有應用程式管理員或儲存管理員角色。

使用下列步驟建立自訂檢視、以顯示超過過度委派臨界值的集合體、然後排程要為該檢視產生的報告。

#### 步驟

- 1. 在左導覽窗格中、按一下「儲存設備>\* Aggregate \*」。
- 2. 在View(檢視)功能表中、選取\* Capacity **>** All Aggregate \*。
- 3. 選取\*顯示/隱藏\*以移除報告中不想要的任何欄。
- 4. 將「過度委派容量%」欄拖曳到「Aggregate」欄附近。
- 5. 按一下篩選圖示、新增下列篩選條件、然後按一下\*套用篩選條件\*:
	- 過度使用容量%大於100%
- 6. 按一下「過度使用容量%」欄的頂端、依容量百分比排序結果。
- 7. 以反映檢視內容的特定名稱儲存檢視、例如「Aggregate over提交」、然後按一下核取符號(✔)。
- 8. 按一下目錄頁上的\*排程報告\*按鈕。
- 9. 按一下「新增排程」將新列新增至「報告排程」頁面、以便定義新報告的排程特性。
- 10. 輸入報告排程的名稱並填寫其他報告欄位、然後按一下核取符號( )。

報告會立即以測試形式傳送。之後、報告會以電子郵件產生並傳送給使用指定頻率列出的收件者。

根據報告中顯示的結果、您可能想要新增更多容量來集合體、或是從特定集合體移除部分資料。

# <span id="page-6-0"></span>自訂**Volume**容量報告

這些範例自訂報告可協助您識別及回應與磁碟區容量和效能相關的潛在問題。

建立報告以識別即將達到完整容量的磁碟區、並關閉**Snapshot**自動刪除功能

您可以建立報告、其中包含快照自動刪除功能停用時即將達到完整容量的磁碟區清單。結

果有助於識別您可能想要設定Snapshot自動刪除的磁碟區。

您需要的是什麼

• 您必須具有應用程式管理員或儲存管理員角色。

請依照下列步驟建立自訂檢視、以正確順序顯示所需的欄、然後排程要為該檢視產生的報告。

#### 步驟

1. 在左導覽窗格中、按一下「儲存設備>\*磁碟區\*」。

- 2. 在View(檢視)功能表中、選取\* Capacity **>** All Volumes (**\***所有磁碟區)。
- 3. 選取\*顯示/隱藏\*以移除報告中不想要的任何欄。
- 4. 拖放「可用資料容量」欄附近的「快照自動刪除」欄和「顯示為完整」欄。
- 5. 按一下篩選圖示、新增下列兩個篩選條件、然後按一下「套用篩選條件」:

#### ◦ 不到30天就能完成

- 已停用Snapshot自動刪除
- 6. 按一下「天至完整」欄的頂端、以使剩餘天數最少的磁碟區顯示在清單頂端。
- 7. 以反映檢視內容的特定名稱儲存檢視、例如「'Vols近容量」。
- 8. 按一下目錄頁上的\*排程報告\*按鈕。
- 9. 輸入報告排程的名稱並填寫其他報告欄位、然後按一下核取符號( )。

報告會立即以測試形式傳送。之後、報告會以電子郵件產生並傳送給使用指定頻率列出的收件者。

根據報告中顯示的結果、您可能想要在磁碟區上啟用Snapshot自動刪除、或是找出增加可用空間的方法。

# 建立報告以識別停用精簡配置的磁碟區所使用的空間

當磁碟區未精簡配置時、磁碟區會佔用磁碟區建立時所定義的完整空間。識別已停用精簡 配置的磁碟區、有助於決定是否要在特定磁碟區上啟用精簡配置。

#### 您需要的是什麼

• 您必須具有應用程式管理員或儲存管理員角色。

請依照下列步驟建立自訂檢視、以正確順序顯示所需的欄、然後排程要為該檢視產生的報告。

#### 步驟

- 1. 在左導覽窗格中、按一下「儲存設備>\*磁碟區\*」。
- 2. 在View(檢視)功能表中、選取\* Capacity **>** All Volumes (**\***所有磁碟區)。
- 3. 選取\*顯示/隱藏\*以移除報告中不想要的任何欄。
- 4. 將「已使用的資料%」和「精簡配置」欄拖放到「可用的資料容量」欄附近。
- 5. 按一下篩選圖示、新增下列篩選條件\*精簡配置\*為\*否\*、然後按一下\*套用篩選條件\*。

6. 按一下「已使用資料%」欄的頂端、將結果排序、使百分比最高的磁碟區顯示在清單頂端。

- 7. 以名稱儲存檢視以反映檢視的顯示內容、例如「'Vols no Thin Provisioning」。
- 8. 按一下目錄頁上的\*排程報告\*按鈕。
- 9. 按一下「新增排程」將新列新增至「報告排程」頁面、以便定義新報告的排程特性。
- 10. 輸入報告排程的名稱並填寫其他報告欄位、然後按一下核取符號(✔)。

報告會立即以測試形式傳送。之後、報告會以電子郵件產生並傳送給使用指定頻率列出的收件者。

根據報告中顯示的結果、您可能想要在特定磁碟區上啟用精簡配置。

### 建立報告以識別**FabricPool** 應將資料移至雲端層的各個方面的磁碟區

您可以建立一份報告、其中包含目前位於FabricPool 下列項目的磁碟區清單:位在架構 上、具有層級的雲端建議、以及大量的Cold資料。此報告可協助您決定是否應將特定磁碟 區的分層原則變更為「自動」或「ALL」、以便將更多的冷(非作用中)資料卸載到雲端 層。

#### 您需要的是什麼

- 您必須具有應用程式管理員或儲存管理員角色。
- 您必須已設定FabricPool 好這些集合體的資料、並在這些集合體上有磁碟區。

請依照下列步驟建立自訂檢視、以正確順序顯示所需的欄、然後排程要為該檢視產生的報告。

#### 步驟

- 1. 在左導覽窗格中、按一下「儲存設備>\*磁碟區\*」。
- 2. 在「檢視」功能表中、選取「效能」>「所有磁碟區」。
- 3. 在欄選擇器中、確定檢視中出現「磁碟類型」欄。

新增或移除其他欄位、以建立對您的報告很重要的檢視。

- 4. 將「磁碟類型」欄拖放到「Cloud Recommendation」欄附近。
- 5. 按一下篩選圖示、新增下列三個篩選條件、然後按一下「套用篩選條件」:
	- 磁碟類型包含FabricPool 不含
	- 雲端建議包含階層
	- Cold資料大於10 GB

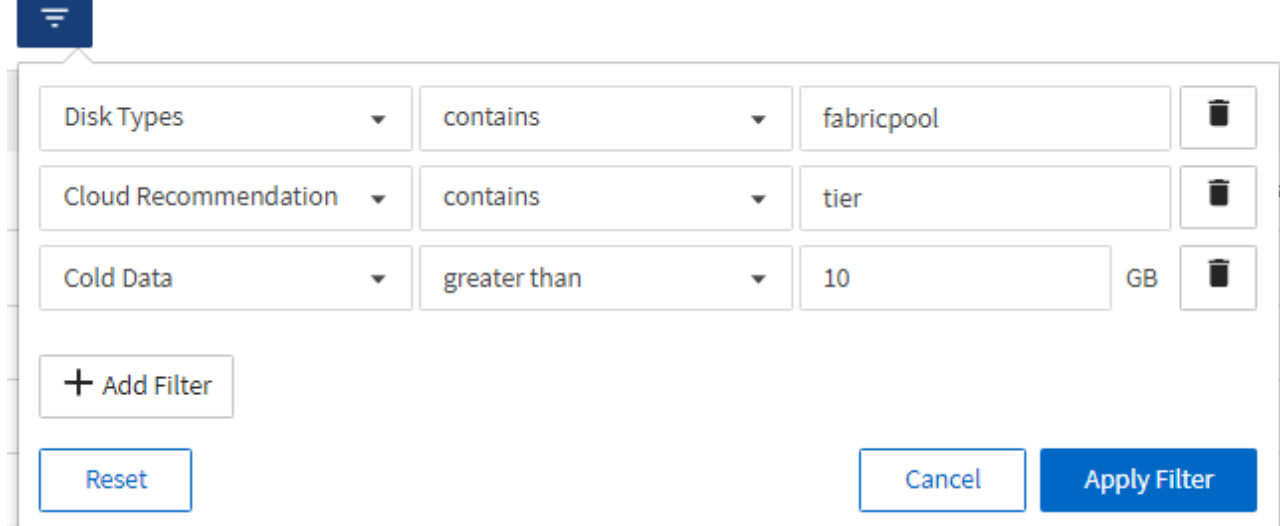

- 6. 按一下「Cold Data(冷資料)」欄的頂端、以使含有最冷資料的磁碟區顯示在檢視頂端。
- 7. 以名稱儲存檢視以反映檢視內容、例如「'Vols change tiering policy'(變更分層原則

Volumes - Performance / Vols change tiering policy ? Last updated: Feb 8, 2019, 12:26 PM 2

Latency, IOPS, MBps are based on hourly samples averaged over the previous 72 hours.

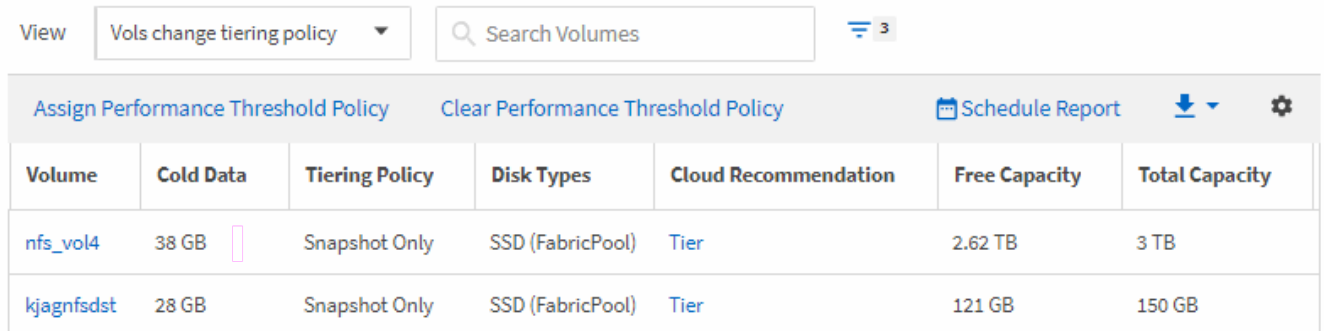

8. 按一下目錄頁上的\*排程報告\*按鈕。

)」。

- 9. 按一下「新增排程」將新列新增至「報告排程」頁面、以便定義新報告的排程特性。
- 10. 輸入報告排程的名稱並填寫其他報告欄位、然後按一下核取符號( )。

報告會立即以測試形式傳送。之後、報告會以電子郵件產生並傳送給使用指定頻率列出的收件者。

根據報告中顯示的結果、您可能想要使用System Manager或ONTAP CLI、將特定磁碟區的分層原則變更為「自 動」或「全部」、以便將更多的冷資料卸載到雲端層。

# <span id="page-9-0"></span>自訂**Qtree**容量報告

這些範例自訂報告可協助您識別及回應與Qtree容量相關的潛在問題。

建立報告以檢視幾乎已滿的**qtree**

您可以建立報告來分析qtree的儲存容量和使用率、並檢視幾乎已滿的qtree。

• 您必須具有應用程式管理員或儲存管理員角色。

請使用下列步驟建立自訂檢視、以顯示即將滿的qtree、然後排程要為該檢視產生的報告。

#### 步驟

- 1. 在左側導覽窗格中、按一下「儲存設備」>「\* qtree \*」。
- 2. 選取\*顯示/隱藏\*以移除報告中不想要的任何欄。
- 3. 將「使用百分比」欄拖曳到「qtree」欄附近。
- 4. 按一下篩選圖示、新增下列篩選條件、然後按一下\*套用篩選條件\*:
	- 使用磁碟百分比大於75%
- 5. 按一下「磁碟已使用%」欄的頂端、依容量百分比排序結果。
- 6. 以反映檢視內容的特定名稱儲存檢視、例如「qtree即將滿」、然後按一下核取符號( )。
- 7. 按一下目錄頁上的\*排程報告\*按鈕。
- 8. 按一下「新增排程」將新列新增至「報告排程」頁面、以便定義新報告的排程特性。
- 9. 輸入報告排程的名稱並填寫其他報告欄位、然後按一下核取符號( )。

報告會立即以測試形式傳送。之後、報告會以電子郵件產生並傳送給使用指定頻率列出的收件者。

根據報告中顯示的結果、您可能需要調整磁碟硬限制和軟限制(若已設定)、或是平衡qtree之間的資料。

# <span id="page-10-0"></span>自訂**NFS**共用報告

您可以自訂NFS共用報告、以分析儲存系統上磁碟區的NFS匯出原則和規則相關資訊。例 如、您可以自訂報告、以預設匯出原則顯示具有無法存取掛載路徑和磁碟區的磁碟區。

建立報告以檢視具有無法存取掛載路徑的磁碟區

您可以建立報告來尋找具有無法存取掛載路徑的磁碟區。

您需要的是什麼

• 您必須具有應用程式管理員或儲存管理員角色。

請使用下列步驟、為無法存取掛載路徑的磁碟區建立自訂檢視、然後排程要為該檢視產生報告。

#### 步驟

- 1. 在左導覽窗格中、按一下\* Storage **>** NFS Shares \*。
- 2. 選取\*顯示/隱藏\*以移除報告中不想要的任何欄。
- 3. 按一下篩選圖示、新增下列篩選條件、然後按一下「套用篩選條件」:
	- 掛載路徑作用中為否
- 4. 以反映檢視內容的特定名稱儲存檢視、例如「Volume with an banean異 的掛載路徑」、然後按一下核取符 號(ノ)。
- 5. 按一下目錄頁上的\*排程報告\*按鈕。
- 6. 按一下「新增排程」、將新列新增至「報告排程」頁面、以便定義新報告的排程特性。
- 7. 輸入報告排程的名稱並填寫其他報告欄位、然後按一下核取符號(✔)。

根據報告中顯示的結果、您可能需要修正無法存取的掛載路徑。

### 建立報告以檢視使用預設匯出原則的磁碟區

您可以建立報告來尋找使用預設匯出原則的磁碟區。

#### 您需要的是什麼

- 您必須具有應用程式管理員或儲存管理員角色。
- 使用下列步驟、為使用預設匯出原則的磁碟區建立自訂檢視、然後排程要為該檢視產生的報告。

#### 步驟

- 1. 在左導覽窗格中、按一下\* Storage **>** NFS Shares \*。
- 2. 選取\*顯示/隱藏\*以移除報告中不想要的任何欄。
- 3. 將「Export Policy」(匯出原則)欄拖曳至「Volume」(磁碟區)欄附近。
- 4. 按一下篩選圖示、新增下列篩選條件、然後按一下「套用篩選條件」:

#### ◦ 匯出原則包含預設值

- 5. 以反映檢視內容的特定名稱儲存檢視、例如「Volume with a Default Export policy」(具有預設匯出原則的 磁碟區)、然後按一下核取符號( √ )。
- 6. 按一下目錄頁上的\*排程報告\*按鈕。
- 7. 按一下「新增排程」、將新列新增至「報告排程」頁面、以便定義新報告的排程特性。
- 8. 輸入報告排程的名稱並填寫其他報告欄位、然後按一下核取符號( )。

報告會立即以測試形式傳送。之後、報告會以電子郵件產生並傳送給使用指定頻率列出的收件者。

根據報告中顯示的結果、您可能需要設定自訂匯出原則。

# <span id="page-11-0"></span>自訂儲存**VM**報告

您可以建立儲存VM報告來分析磁碟區資訊、並檢視整體健全狀況和儲存可用度。例如、您 可以建立報告來顯示已達到最大磁碟區數的SVM、以及分析已停止的SVM。

# 建立報告以檢視達到最大磁碟區限制的儲存**VM**

您可以建立報告、找出達到最大Volume限制的SVM。

#### 您需要的是什麼

• 您必須具有應用程式管理員或儲存管理員角色。

請使用下列步驟建立自訂檢視、以顯示達到最大Volume限制的儲存VM、然後排程為該檢視產生報告。

#### 步驟

- 1. 在左導覽窗格中、按一下\* Storage **>** Storage VMS\*。
- 2. 選取\*顯示/隱藏\*以移除報告中不想要的任何欄。
- 3. 將「Volume Count」和「最大允許磁碟區」欄拖曳到「儲存虛擬機器」欄附近。
- 4. 按一下「最大允許磁碟區」欄的頂端、以最高的磁碟區數量來排序結果。
- 5. 以反映檢視內容的特定名稱儲存檢視、例如「VM到達最大磁碟區數」、然後按一下核取符號(し)。
- 6. 按一下目錄頁上的\*排程報告\*按鈕。
- 7. 按一下「新增排程」將新列新增至「報告排程」頁面、以便定義新報告的排程特性。
- 8. 輸入報告排程的名稱並填寫其他報告欄位、然後按一下核取符號( )。

報告會立即以測試形式傳送。之後、報告會以電子郵件產生並傳送給使用指定頻率列出的收件者。

根據報告中顯示的結果、您可能想要平衡指派給儲存VM的磁碟區、或是使用ONTAP 「支援系統管理程式」來 變更允許的最大磁碟區。

## 建立報告以檢視停止的儲存**VM**

您可以建立報告、以顯示所有已停止SVM的清單。

#### 您需要的是什麼

• 您必須具有應用程式管理員或儲存管理員角色。

請使用下列步驟建立自訂檢視、以顯示停止的儲存VM、然後排程為該檢視產生報告。

#### 步驟

- 1. 在左導覽窗格中、按一下\* Storage **>** Storage VMS\*。
- 2. 在View(檢視)功能表中、選取\* Health **>** All Storage VMS\*。
- 3. 選取\*顯示/隱藏\*以移除報告中不想要的任何欄。
- 4. 拖曳「Tate」欄靠近「Tortage VM」欄。
- 5. 按一下篩選圖示、新增下列篩選條件、然後按一下「套用篩選條件」:

◦ 狀態已停止

6. 以反映檢視內容的特定名稱儲存檢視、例如「SVMs」、然後按一下核取符號(し)。

- 7. 按一下目錄頁上的\*排程報告\*按鈕。
- 8. 按一下「新增排程」將新列新增至「報告排程」頁面、以便定義新報告的排程特性。
- 9. 輸入報告排程的名稱並填寫其他報告欄位、然後按一下核取符號( )。

根據報告中顯示的結果、您可能想要調查SVM停止的原因、看看您是否應該重新啟動停止的SVM。

# <span id="page-13-0"></span>自訂**Volume**關係報告

Volume RelationsInventory報告可讓您分析叢集中的儲存設備詳細資料、瞭解磁碟區所需 的保護程度、以及根據故障來源、模式和排程來篩選磁碟區詳細資料。

建立報告、依故障來源將磁碟區關係分組

您可以建立報告、根據關係處於不健全狀態的原因來將磁碟區分組。

您需要的是什麼

• 您必須具有應用程式管理員或儲存管理員角色。

請使用下列步驟建立自訂檢視、依故障來源將磁碟區分組、然後排程為該檢視產生報告。

#### 步驟

- 1. 在左導覽窗格中、按一下「儲存設備>\*磁碟區\*」。
- 2. 在「檢視」功能表中、選取「關係」>「所有關係」。
- 3. 選取\*顯示/隱藏\*以確保「關係健全狀況」和「不良原因」欄出現在檢視畫面中。

新增或移除其他欄位、以建立對您的報告很重要的檢視。

- 4. 將「關係健全」和「不良理由」欄拖曳至「狀態」欄。
- 5. 按一下篩選圖示、新增下列篩選條件、然後按一下「套用篩選條件」:
	- 關係健全狀況不良
- 6. 按一下「不正常原因」欄頂端、依故障來源將磁碟區關係分組。
- 7. 以反映檢視內容的特定名稱儲存檢視、例如「按失敗顯示的Vol關係」。
- 8. 按一下目錄頁上的\*排程報告\*按鈕。
- 9. 輸入報告排程的名稱並填寫其他報告欄位、然後按一下核取符號( )。

報告會立即以測試形式傳送。之後、報告會以電子郵件產生並傳送給使用指定頻率列出的收件者。

根據報告中顯示的結果、您可以調查每種故障類型的來源和影響。

# 建立報告、依問題將磁碟區關係分組

您可以建立報告、依問題將Volume關係分組。

### 您需要的是什麼

• 您必須具有應用程式管理員或儲存管理員角色。

請使用下列步驟建立自訂檢視、依問題將Volume關係分組、然後排程為該檢視產生報告。

#### 步驟

- 1. 在左導覽窗格中、按一下「儲存設備>\*磁碟區\*」。
- 2. 在「檢視」功能表中、選取「關係」>「所有關係」。
- 3. 選取\*顯示/隱藏\*以移除報告中不想要的任何欄。
- 4. 將「不良理由」欄拖曳到「state」欄附近。
- 5. 按一下「不正常原因」欄的頂端、依問題將磁碟區分組。
- 6. 以反映檢視內容的特定名稱儲存檢視、例如「按問題顯示的Vol關係」。
- 7. 按一下目錄頁上的\*排程報告\*按鈕。
- 8. 輸入報告排程的名稱並填寫其他報告欄位、然後按一下核取符號( )。

報告會立即以測試形式傳送。之後、報告會以電子郵件產生並傳送給使用指定頻率列出的收件者。

根據報告中顯示的結果、您可以調查每種問題的來源和影響。

## 建立報告以檢視特定時間間隔的**Volume**傳輸趨勢

您可以建立報告、以特定時間間隔顯示Volume傳輸趨勢。

#### 您需要的是什麼

• 您必須具有應用程式管理員或儲存管理員角色。

請使用下列步驟、在特定時間間隔建立磁碟區的自訂檢視、然後為該檢視排程要產生的報告。

#### 步驟

1. 在左導覽窗格中、按一下「儲存設備>\*磁碟區\*」。

- 2. 在「View(檢視)」功能表中、選取「\* Relationationationationationationation\*>\*上個月轉帳狀態\*」。
- 3. 選取\*顯示/隱藏\*以移除報告中不想要的任何欄。
- 4. 拖曳「Transfer Duration(傳輸持續時間)」欄、靠近「Operational result(作業結果)」欄。
- 5. 按一下篩選圖示、新增下列篩選條件、然後按一下「套用篩選條件」:
	- 過去7天內的傳輸結束時間
- 6. 按一下「Transfer Duration(傳輸持續時間)」欄頂端、依時間間隔排序磁碟區。
- 7. 以反映檢視內容的特定名稱儲存檢視、例如「Volume by duration」。
- 8. 按一下目錄頁上的\*排程報告\*按鈕。
- 9. 輸入報告排程的名稱、將頻率設定為\*每週\*、然後填寫其他報告欄位、再按一下核取符號( )。

根據報告中顯示的結果、您可以調查傳輸時間間隔。

### 建立報告以檢視失敗或成功的**Volume**傳輸

您可以建立報告、顯示Volume Transfers的狀態。您可以在此報告中檢視失敗和成功 的Volume傳輸。

### 您需要的是什麼

• 您必須具有應用程式管理員或儲存管理員角色。

請使用下列步驟建立自訂檢視、以顯示哪些傳輸失敗、哪些傳輸成功、然後為該檢視排程要產生的報告。

#### 步驟

- 1. 在左導覽窗格中、按一下「儲存設備>\*磁碟區\*」。
- 2. 在「View(檢視)」功能表中、選取「\* Relationationationationationationation\*>\*上個月轉帳狀態\*」。
- 3. 選取\*顯示/隱藏\*以移除報告中不想要的任何欄。
- 4. 拖曳「Operation result」(操作結果)欄、靠近「state」(狀態)欄。
- 5. 按一下「Opateration result」(輔助結果)欄頂端、依狀態排序磁碟區。
- 6. 以反映檢視內容的特定名稱儲存檢視、例如「Volume by transfer Status」。
- 7. 按一下目錄頁上的\*排程報告\*按鈕。
- 8. 輸入報告排程的名稱並填寫其他報告欄位、然後按一下核取符號( )。

報告會立即以測試形式傳送。之後、報告會以電子郵件產生並傳送給使用指定頻率列出的收件者。

根據報告中顯示的結果、您可以調查傳輸狀態。

### 建立報告以根據傳輸大小檢視磁碟區傳輸

您可以建立報告、根據傳輸大小來檢視Volume Transfers。

#### 您需要的是什麼

• 您必須具有應用程式管理員或儲存管理員角色。

請使用下列步驟、根據傳輸大小建立Volume傳輸的自訂檢視、然後排程要為該檢視產生的報告。

#### 步驟

1. 在左導覽窗格中、按一下「儲存設備>\*磁碟區\*」。

2. 在「View(檢視)」功能表中、選取「\* Relationationationationationationation\*>\*上個月轉帳率\*」。

- 3. 按一下「Total Transfer Size'(總傳輸大小)」欄頂端、依大小排序磁碟區傳輸。
- 4. 以反映檢視內容的特定名稱儲存檢視、例如「Volume by transfer size」。
- 5. 按一下目錄頁上的\*排程報告\*按鈕。
- 6. 輸入報告排程的名稱並填寫其他報告欄位、然後按一下核取符號( )。

根據報告中顯示的結果、您可以根據傳輸大小來調查磁碟區關係。

# 建立報告以檢視每日分組的**Volume Transfers**

您可以建立報告、以檢視每日分組的Volume Transfers。

您需要的是什麼

• 您必須具有應用程式管理員或儲存管理員角色。

請使用下列步驟、為依日期分組的Volume Transfers建立自訂檢視、然後排程要為該檢視產生的報告。

#### 步驟

1. 在左導覽窗格中、按一下「儲存設備>\*磁碟區\*」。

- 2. 在「View(檢視)」功能表中、選取「\* Relationationationationationationation\*>\*上個月轉帳率\*」。
- 3. 按一下「DAY」欄的頂端、依日期排序Volume Transfers。
- 4. 以反映檢視內容的特定名稱儲存檢視、例如「Volume Transfers by Day」(每日Volume傳輸量)。
- 5. 按一下目錄頁上的\*排程報告\*按鈕。
- 6. 輸入報告排程的名稱並填寫其他報告欄位、然後按一下核取符號( )。

報告會立即以測試形式傳送。之後、報告會以電子郵件產生並傳送給使用指定頻率列出的收件者。

根據報告中顯示的結果、您可以依天調查磁碟區傳輸。

# <span id="page-16-0"></span>自訂**Volume**效能報告

這些範例自訂報告可協助您識別及回應與磁碟區效能相關的潛在問題。

# 建立報告以檢視在未啟用**FabricPool**的**Aggregate**上含有大量**Cold**資料的磁碟區

您可以建立報告、在非FabricPool Aggregate上顯示含有大量Cold資料的磁碟區。這有助 於識別應移至FabricPool 某個支援區的Volume。

# 您需要的是什麼

• 您必須具有應用程式管理員或儲存管理員角色。

請使用下列步驟、針對非FabricPool啟用的Aggregate上有大量Cold資料的磁碟區建立自訂檢視、然後排程要為

該檢視產生的報告。

#### 步驟

- 1. 在左導覽窗格中、按一下「儲存設備>\*磁碟區\*」。
- 2. 在「檢視」功能表中、選取「效能」>「所有磁碟區」。
- 3. 選擇\*顯示/隱藏\*以確保視圖中出現「磁碟類型」欄。

新增或移除其他欄位、以建立對您的報告很重要的檢視。

- 4. 將「磁碟類型」欄拖曳到「Cold Data」欄附近。
- 5. 按一下篩選圖示、新增下列篩選條件、然後按一下「套用篩選條件」:
	- Cold資料大於100 GB
	- 磁碟類型包含SSD
- 6. 按一下「磁碟類型」欄的頂端、依磁碟類型排序磁碟區、FabricPool 使磁碟類型SSD(簡稱「SSD」)位於 底部。
- 7. 以反映檢視內容的特定名稱儲存檢視、例如「Cold data Vols not FabricPool Ise'」。
- 8. 按一下目錄頁上的\*排程報告\*按鈕。
- 9. 輸入報告排程的名稱並填寫其他報告欄位、然後按一下核取符號( )。

報告會立即以測試形式傳送。之後、報告會以電子郵件產生並傳送給使用指定頻率列出的收件者。

根據報告中顯示的結果、您可以找到適合移至FabricPool 「資訊區」的磁碟區。

### 版權資訊

Copyright © 2023 NetApp, Inc. 版權所有。台灣印製。非經版權所有人事先書面同意,不得將本受版權保護文件 的任何部分以任何形式或任何方法(圖形、電子或機械)重製,包括影印、錄影、錄音或儲存至電子檢索系統 中。

由 NetApp 版權資料衍伸之軟體必須遵守下列授權和免責聲明:

此軟體以 NETAPP「原樣」提供,不含任何明示或暗示的擔保,包括但不限於有關適售性或特定目的適用性之 擔保,特此聲明。於任何情況下,就任何已造成或基於任何理論上責任之直接性、間接性、附隨性、特殊性、懲 罰性或衍生性損害(包括但不限於替代商品或服務之採購;使用、資料或利潤上的損失;或企業營運中斷),無 論是在使用此軟體時以任何方式所產生的契約、嚴格責任或侵權行為(包括疏忽或其他)等方面,NetApp 概不 負責,即使已被告知有前述損害存在之可能性亦然。

NetApp 保留隨時變更本文所述之任何產品的權利,恕不另行通知。NetApp 不承擔因使用本文所述之產品而產 生的責任或義務,除非明確經過 NetApp 書面同意。使用或購買此產品並不會在依據任何專利權、商標權或任何 其他 NetApp 智慧財產權的情況下轉讓授權。

本手冊所述之產品受到一項(含)以上的美國專利、國外專利或申請中專利所保障。

有限權利說明:政府機關的使用、複製或公開揭露須受 DFARS 252.227-7013(2014 年 2 月)和 FAR 52.227-19(2007 年 12 月)中的「技術資料權利 - 非商業項目」條款 (b)(3) 小段所述之限制。

此處所含屬於商業產品和 / 或商業服務(如 FAR 2.101 所定義)的資料均為 NetApp, Inc. 所有。根據本協議提 供的所有 NetApp 技術資料和電腦軟體皆屬於商業性質,並且完全由私人出資開發。 美國政府對於該資料具有 非專屬、非轉讓、非轉授權、全球性、有限且不可撤銷的使用權限,僅限於美國政府為傳輸此資料所訂合約所允 許之範圍,並基於履行該合約之目的方可使用。除非本文另有規定,否則未經 NetApp Inc. 事前書面許可,不得 逕行使用、揭露、重製、修改、履行或展示該資料。美國政府授予國防部之許可權利,僅適用於 DFARS 條款 252.227-7015(b) (2014年2月) 所述權利。

商標資訊

NETAPP、NETAPP 標誌及 <http://www.netapp.com/TM> 所列之標章均為 NetApp, Inc. 的商標。文中所涉及的所 有其他公司或產品名稱,均為其各自所有者的商標,不得侵犯。